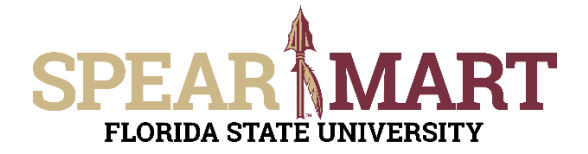

## **JOB AID Assigning a One-Time Ship-To Address**

## **Overview**

This Job Aid will discuss how you can assign a one-time ship-to address to your requisition.

## **Note: You cannot use a one-time ship-to address with a hosted or punch-out catalog order.**

Access SpearMart by navigating to <https://my.fsu.edu/> and logging in with your MyFSU username and password, and then click the SpearMart Icon under MyFSU Links:

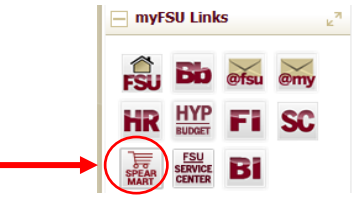

Once you have added what you intend to purchase to your cart and have selected the **Proceed to Checkout Button**, looking for the shipping information in the middle of your screen. Click on the **edit** Button.

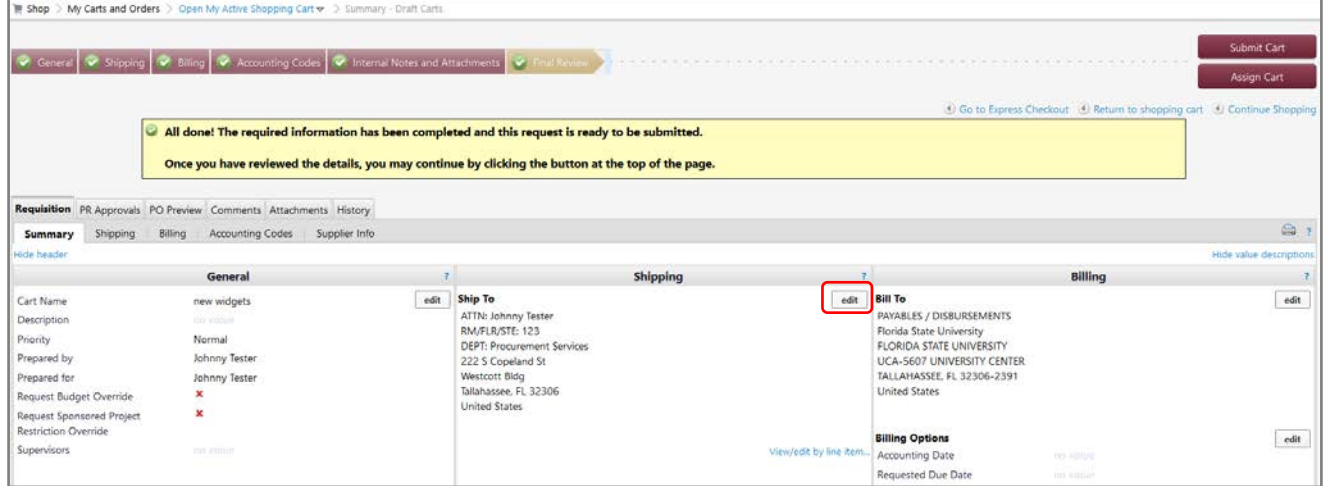

Next, search for a different address and enter the term "One-Time" in the Address Search box and click the **Search** button.

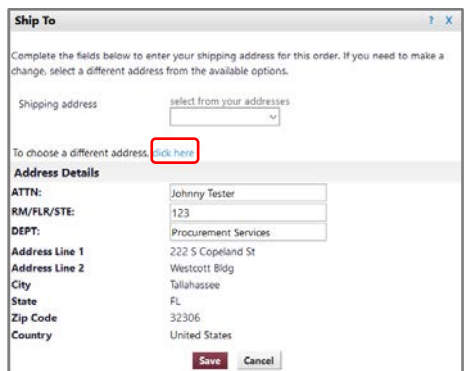

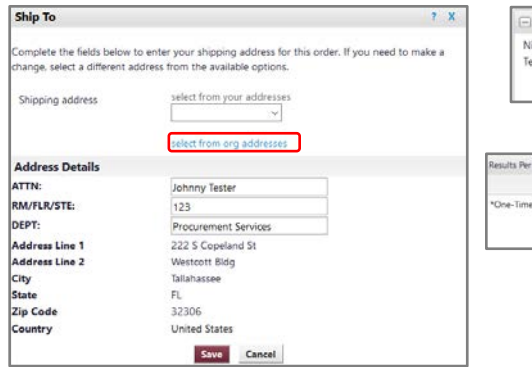

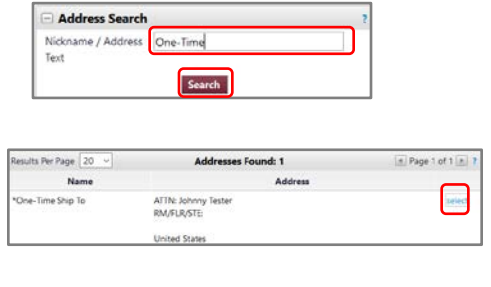

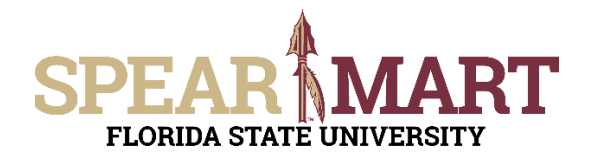

.<br>Complete the fields below to enter your shipping address for this order. If you need to make a<br>change, select a different address from the available options. select from your addresses

Johnny Tester

**United States** 

 $\square$  Save this address for future use Save Cancel

Ship To

Shipping address

Address Details<br>ATTN:

RM/FLR/STE: **Address Line 1** Address Line 2 **City** State **Zip Code** 

Country

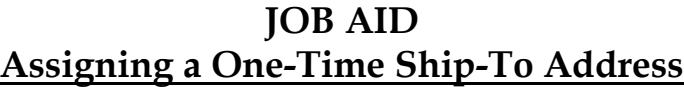

- Enter your information for your onetime ship to address. Fields in **BOLD** are required.
- Click **SAVE** when complete.

If you attempt to use a one-time ship-to address on a hosted or punch-out order, your shopping cart will automatically be returned to you and you will not be able to submit your order. The message back to you will include the following: **"Your requisition has been returned because you specified a one-time ship-to address with a catalog item. One-time shipto addresses are for non-catalog items only."**